Università eCampus

# Procedura Iscrizione online Esami di stato/PPV

Ufficio esami di stato

## Prima dell'iscrizione

### Requisiti di accesso alla PPV

Per essere ammessi alla PPV è necessario essere in possesso dei seguenti requisiti obbligatori:

- − Essere in possesso di diploma di laurea in Psicologia classe LM-51 o di Laurea Specialistica classe 58/S in base al previgente ordinamento didattico non abilitante ovvero di altro titolo di studio conseguito all'estero, riconosciuto idoneo ai sensi della normativa vigente;
- − Aver svolto, con giudizio idoneo, il Tirocinio Pratico Valutativo (TPV), ai sensi della L. 163/2021 e relativi decreti attuativi, per un totale di 750 ore;

#### Documentazione necessaria

Prima di accedere alla procedura di iscrizione online accertarsi di disporre della seguente documentazione:

- − Copia Carta d'Identità
- − Copia Codice Fiscale
- − Ricevuta di versamento all'Agenzia delle Entrate della tassa di ammissione agli esami di € 49,58 prevista dall'art.2, comma 3, del D.P.C.M. 21/12/1990.

Il pagamento va effettuato tramite bollettino c/c postale n. 1016, reperibile presso gli Uffici Postali, intestato a Agenzia delle Entrate – Centro Operativo di Pescara - Tasse scolastiche, causale obbligatoria (da scrivere sul retro del bollettino): tassa ammissione esame stato abilitazione alla professione di Psicologo Albo A

- − Scheda di valutazione attestante lo svolgimento del Tirocinio Pratico Valutativo di 750 ore
- − Eventuale CED, solo qualora si richiedano ausili per lo svolgimento della prova

NB. L'ultimo passaggio della procedura di iscrizione online prevedrà il pagamento del contributo di €516 (€500 tasse universitarie + €16 marca da bollo) mediante PagoPA. Questo passaggio è vincolante e parte integrante della domanda, in mancanza del pagamento l'ufficio non potrà validare la richiesta.

#### Registrazione al portale eCampus

Per poter accedere alla procedura di iscrizione online per la Prova Pratica Valutativa (PPV) è necessario essere registrati al portale.

Il candidato già precedentemente iscritto in eCampus potrà accedere alla procedura direttamente dalla propria area personale di studente.

Il candidato esterno dovrà registrarsi sul sito eCampus al link [https://www.uniecampus.it/info-e](https://www.uniecampus.it/info-e-contatti/registrazione/)[contatti/registrazione/](https://www.uniecampus.it/info-e-contatti/registrazione/) compilando tutti i campi richiesti.

## Procedura di iscrizione online

Per poter eseguire l'iscrizione online alla PPV è necessario accedere all'area riservata del sito eCampus con le proprie credenziali.

#### Dal menu **segreteria studenti** va selezionata la voce **PPV Psicologia**.

Si aprirà una finestra di riepilogo con tutti i passaggi per effettuare l'iscrizione, per procedere selezionare ISCRIZIONE ESAMI DI STATO.

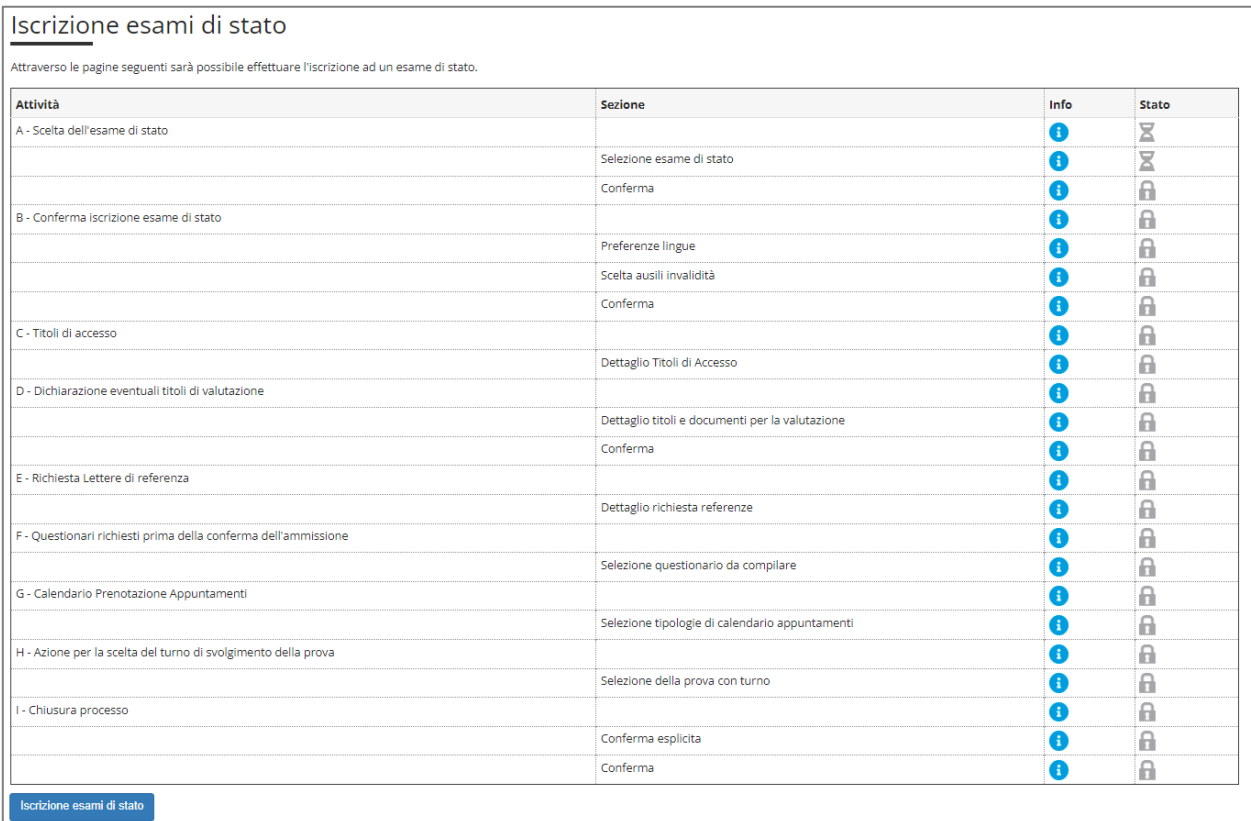

Il sistema chiederà di selezionare il concorso cui ci si vuole iscrivere:

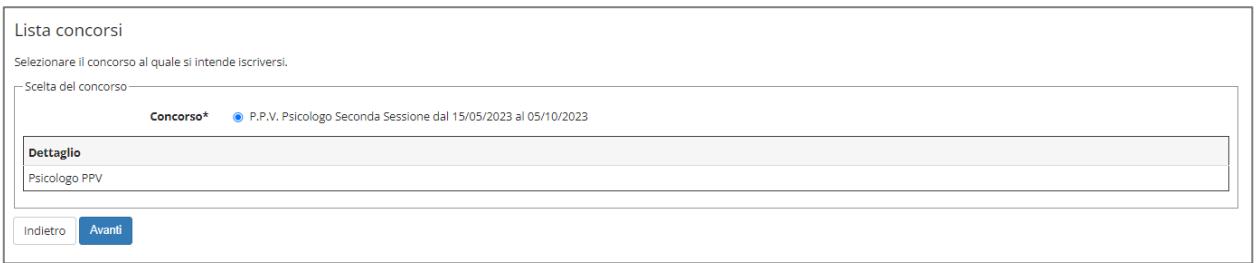

Selezionare la voce di interesse e AVANTI per confermare, si aprirà quindi una prima schermata di conferma dove sarà sufficiente selezionare CONFERMA E PROSEGUI.

Nella schermata successiva va indicata, se necessario, la richiesta di eventuali ausili per lo svolgimento della prova, in questo caso verrà richiesto più avanti di allegare il CED.

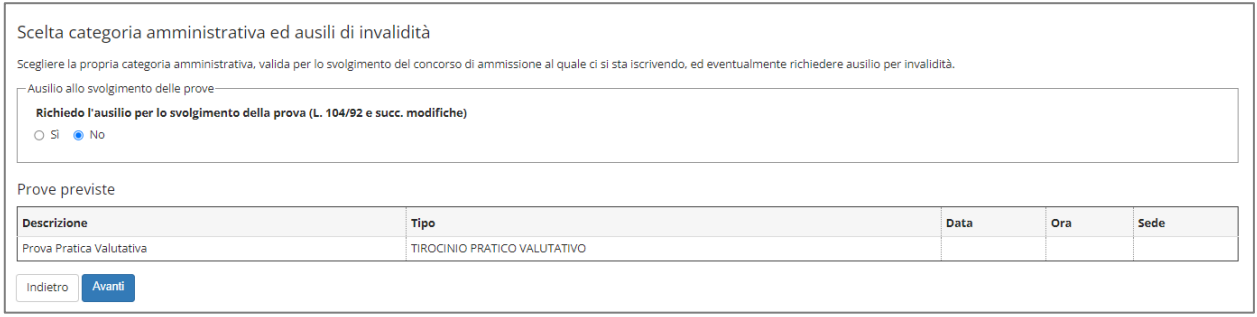

Il sistema chiederà nuovamente conferma a voler procedere, per proseguire selezionare ancora CONFERMA E PROSEGUI.

Il passaggio seguente prevede l'**inserimento dei titoli posseduti**:

1) Titoli di studio obbligatori, questa prima voce richiede l'inserimento dei dati riguardanti il tirocinio. Per prima cosa selezionare INSERISCI e poi seguire i passaggi per la scelta dell'ateneo, se *altro ateneo* verrà richiesto di indicare l'ateneo di provenienza.

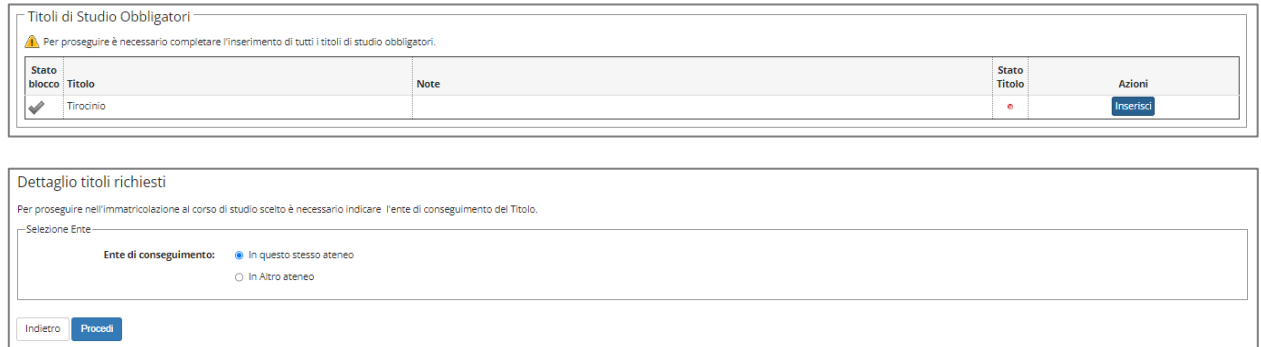

Viene poi richiesto di indicare la struttura presso cui è stato svolto il tirocinio: in *struttura di riferimento* selezionare dal menu a tendina "Struttura di riferimento non codificata" e inserire poi i dati della struttura.

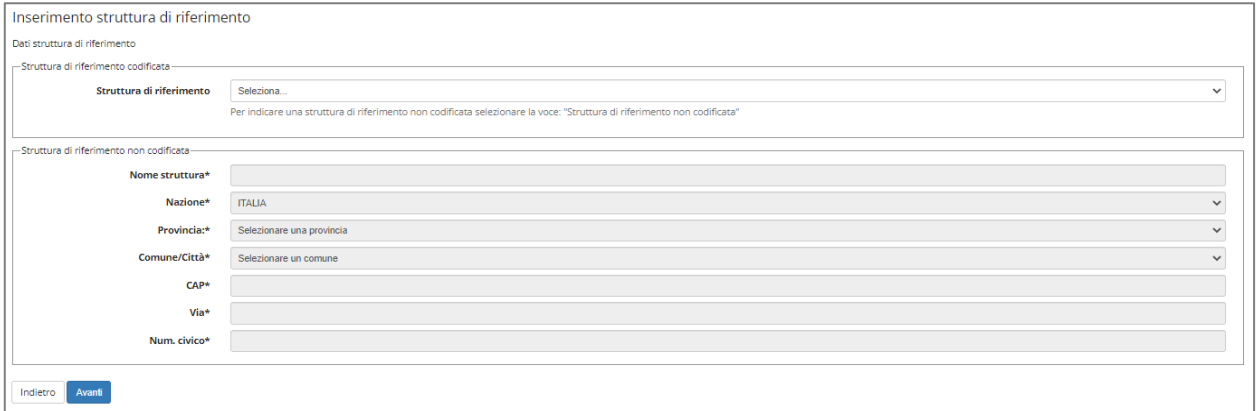

Quindi, inserire i dati del tirocinio avendo cura di selezionare come *tipo tirocinio* il TIROCINIO PRATICO VALUTATIVO, poi PROCEDI per tornare al riepilogo e passare all'inserimento successivo.

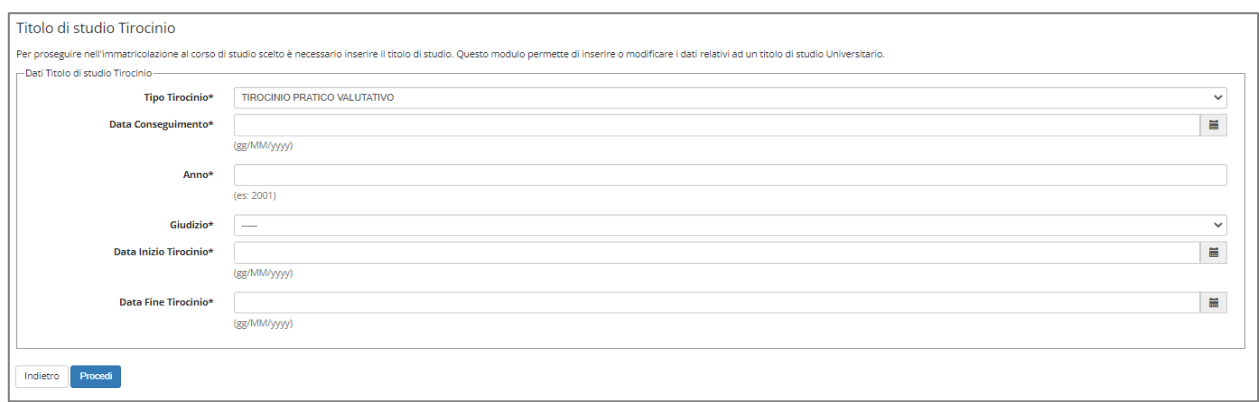

2) Titoli di studio alternativi, in questo caso va inserito un titolo tra quelli previsti dalle opzioni: LM-51, 58/S o titolo estero.

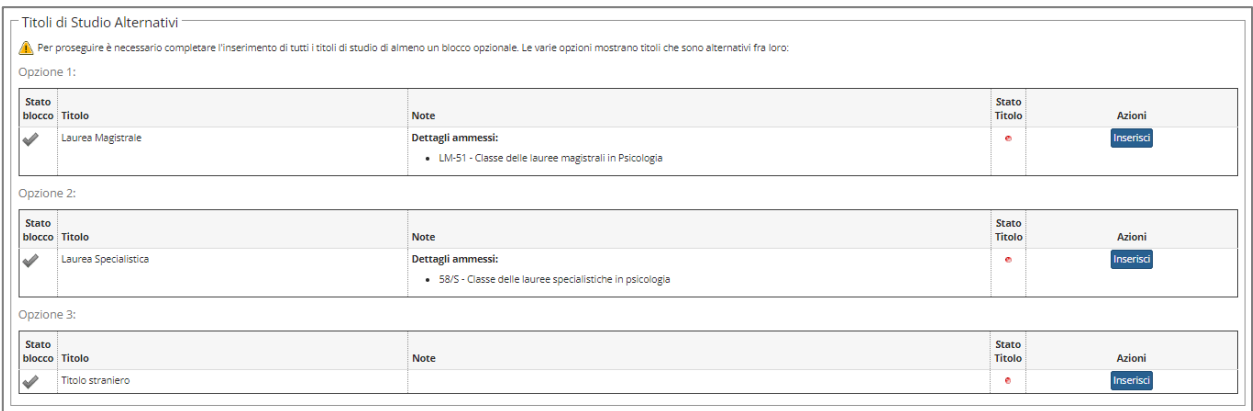

Per prima cosa verrà chiesto nuovamente di scegliere l'ateneo presso cui si è conseguito il titolo e successivamente dovrà essere selezionato dalla lista il Corso di Laurea di afferenza.

Selezionato il corso andranno inseriti i dati richiesti relativi alla laurea (magistrale o specialistica a seconda della scelta iniziale).

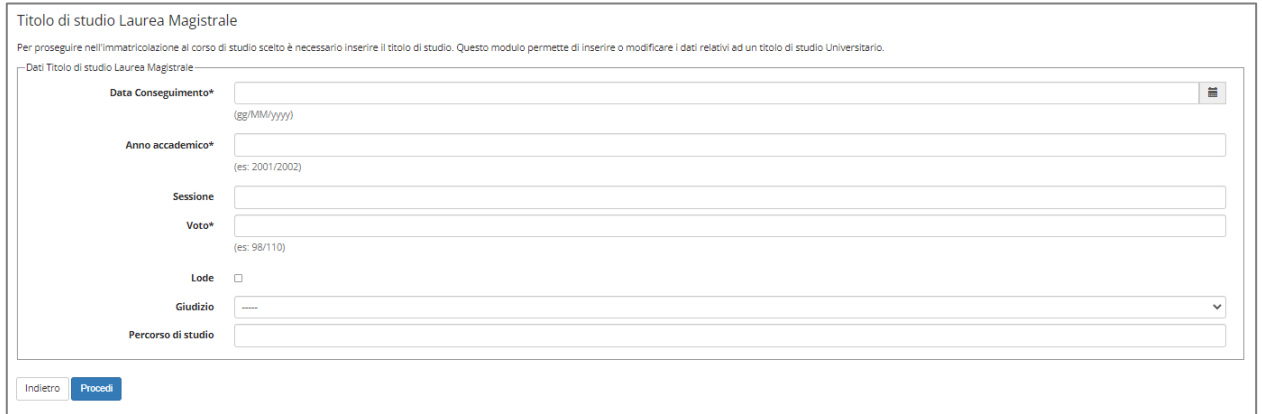

A questo punto, selezionare PROCEDI per tornare al riepilogo e poi ancora PROCEDI per passare alla maschera successiva.

La pagina seguente prevede l'**upload degli allegati** obbligatori:

- Documento d'identità
- Codice fiscale
- Libretto di idoneità del TPV
- Versamento €49,58 a favore dell'Agenzia delle Entrate

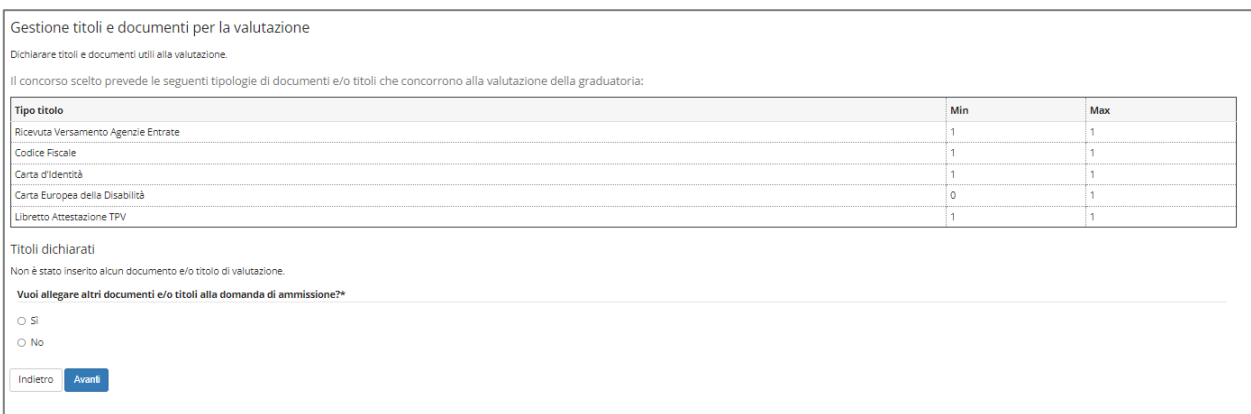

Per procedere con l'inserimento degli allegati rispondere SI alla domanda *Vuoi allegare altri documenti e/o titoli alla domanda di ammissione?* Quindi inserire tutti gli allegati compilando i campi richiesti (nel campo titolo indicare in breve il tipo di documento più il cognome, es: CF\_Rossi, Versamento\_Rossi o TPV\_Rossi).

#### **NB:** Se è stato richiesto l'ausilio per l'esame è necessario allegare anche il CED in quanto senza di esso la commissione non potrà accettare la richiesta.

Una volta inseriti tutti gli allegati rispondere NO alla domanda e poi selezionare AVANTI.

Verrà richiesta conferma di quanto appena inserito, per confermare selezionare ancora AVANTI.

Infine confermare l'iscrizione selezionando COMPLETA AMMISSIONE AL CONCORSO.

Arriverà una prima mail di conferma dall'indirizzo [noreply@uniecampus.it](mailto:noreply@uniecampus.it) relativamente l'avvenuta presentazione della domanda di iscrizione.

L'ultima pagina sarà quella di riepilogo dove, per concludere la procedura, andrà selezionata la voce **PAGAMENTI**.

Successivamente selezionare il codice nella prima colonna e poi il metodo di pagamento:

- Paga con pagoPA  $\rightarrow$  accedendo con SPID
- Pagamento Online  $\rightarrow$  tramite carta di credito

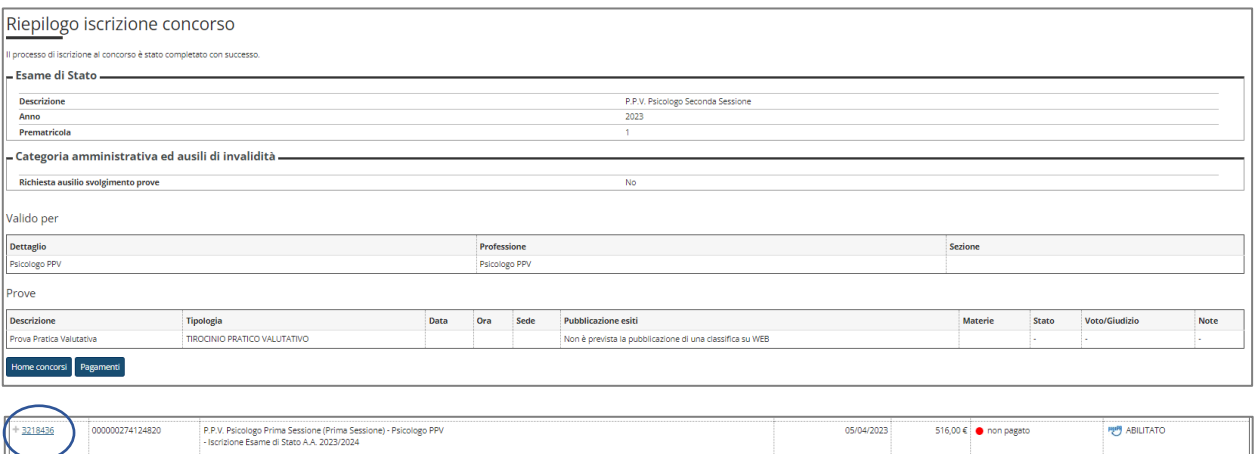

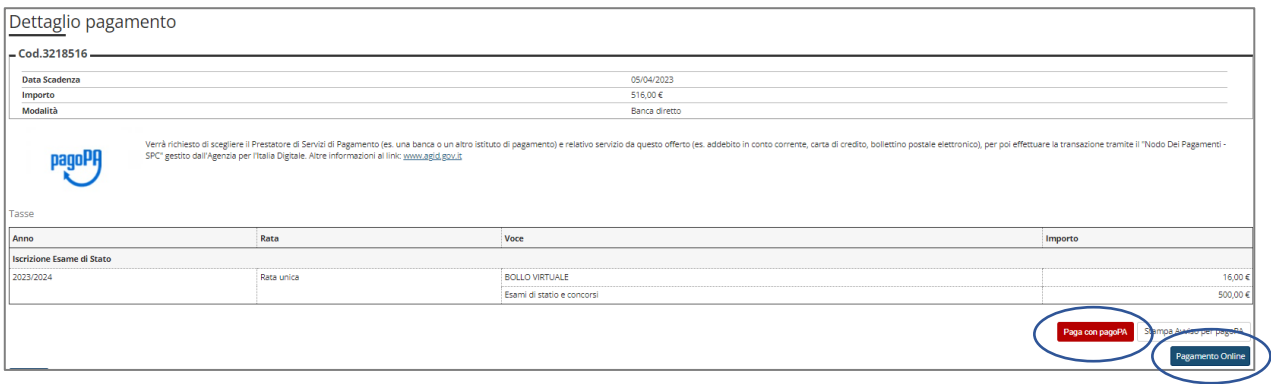

Il pagamento deve essere effettuato per via telematica mediante **PagoPA**, la domanda di iscrizione potrà essere valutata dalla segreteria solo a seguito del pagamento.

La domanda di iscrizione potrà essere valutata dall'ufficio competente solo dopo che il pagamento con PagoPA sarà stato finalizzato, una volta verificata la completezza e correttezza della domanda verrà inviata una mail di conferma dell'avvenuta iscrizione.

Qualora l'ufficio dovesse riscontrare la mancanza dei requisiti o delle mancanze nella documentazione provvederà a inviare debita comunicazione per segnalare l'esclusione o per richiedere la correzione dei documenti precedentemente presentati.